#### **※eSIMに対応するSIMロックフリーまたはSIMロック解除済み端末のみご利用いただけます。 ※eSIMを一度削除すると再インストールはできません。** 本利用ガイドはiOSバージョン16.3の画面を使用しております。

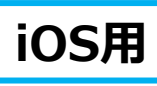

# **eSIMの使い方(インストール方法)**

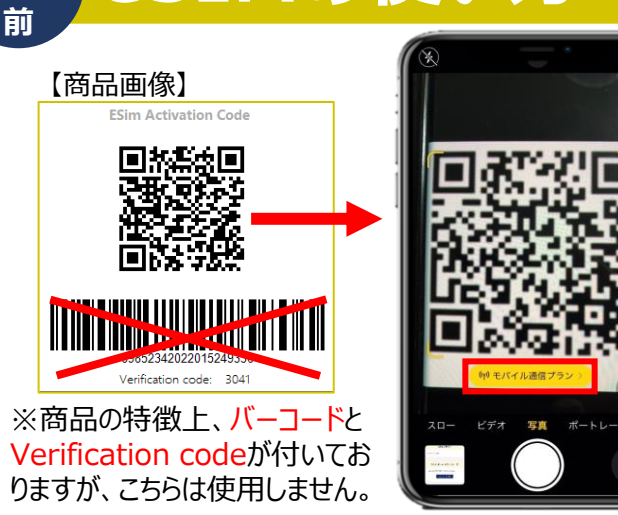

*VOYAGEE* for Vietnam

**渡 航**

> 1.購入後に表示されるQRコードを iPhoneの「カメラ」アプリで読み込み、 赤枠の部分を選択します。

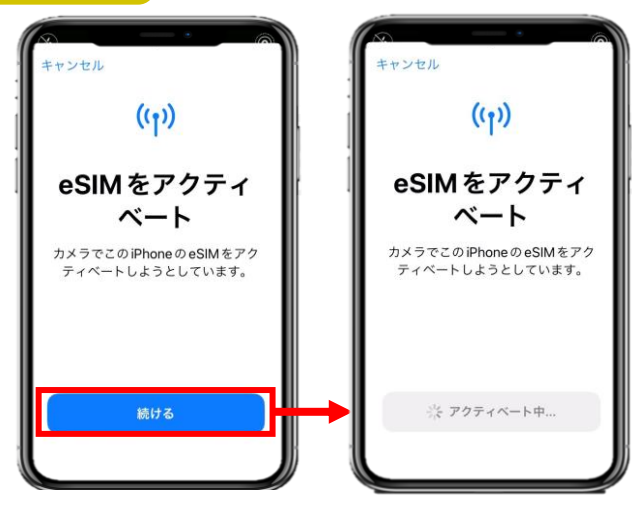

2.「続ける」を選択してから少しお待ちください。

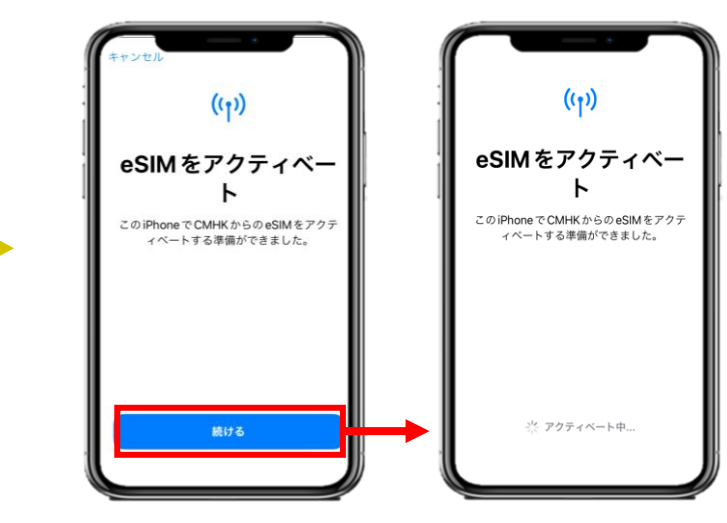

## 3. 「続ける」を選択してから少しお待ちください。

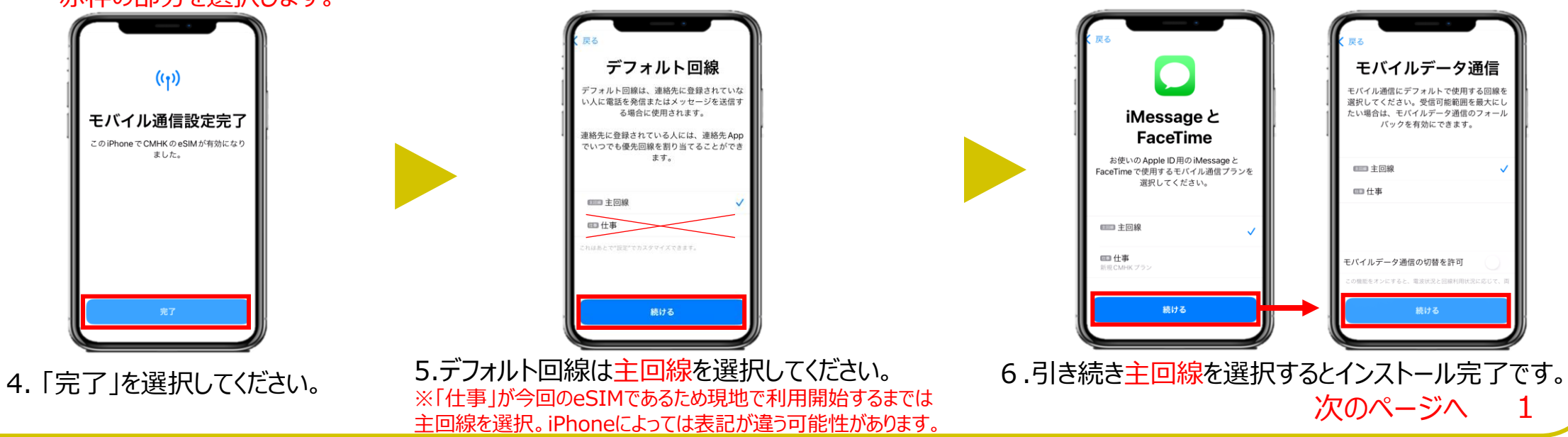

2023年8月時点

### 本利用ガイドはiOSバージョン16.3の画面を使用しております。 **<sup>渡</sup> VOYAGEE for Vietnam eSIMの使い方(インストール方法)**

#### **※eSIMに対応するSIMロックフリーまたはSIMロック解除済み端末のみご利用いただけます。 ※eSIMを一度削除すると再インストールはできません。**

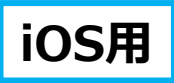

2023年8月時点

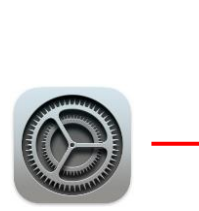

**航 前** 

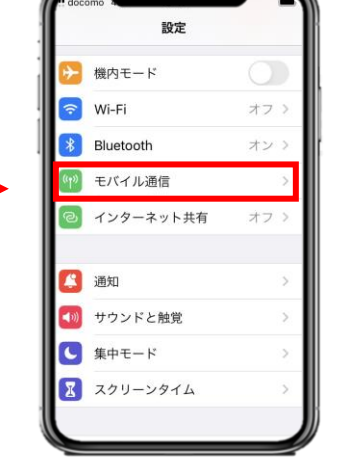

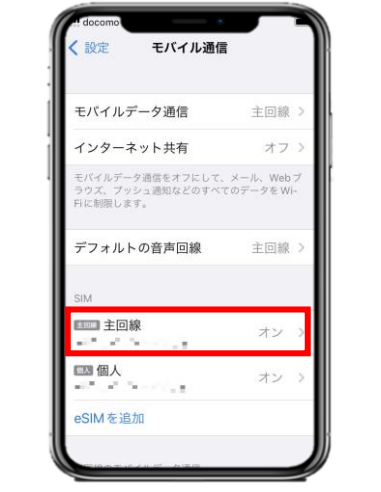

NTT DOCOMO いトワーク運択 白分の番号 音声通話とデータ  $5G+ -$ データモード IPアドレスのトラッキングを データローミング 通信事業者サービス **SIM PIN** 対して非公開にすることで、IPア

※インストールしたVOYAGEESIMに日本のキャリア電波 を表示されますが、アクティベートはされていませんので、ご 安心ください。

現地でアクティベートされた際には下記のSMSが届きます。

Your Global Data SIM {国名が入っているパッケージ名} is activated on  $\{\sqrt{[]n]\}$  and will expire on  $\{\sqrt[1]{[]n]\}}$ 満了日}.

If you have any questions, please contact customer service at [cs@cmlink.com](mailto:cs@cmlink.com) or +852 39756662.

7. 「設定」アプリを開き、 「モバイル通信」を選択します。 8.「主回線」を選択し、データローミングを無効にすると完了 です。※海外で日本の回線がローミング設定がオンの状態で、高額 のパケット料金が請求される恐れがありますので、ご注意ください。

eSIMインストールは完了! 次はVOYAGEE blogを見ながら、 旅行の準備しよ!

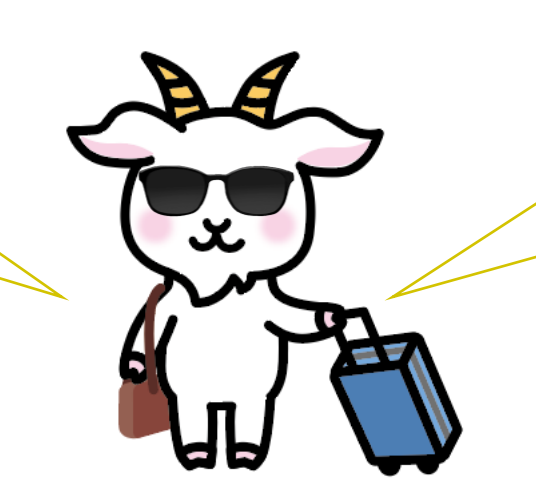

天気も違うから、ちゃんと調べてね! パスポートも忘れずに持って行こう!

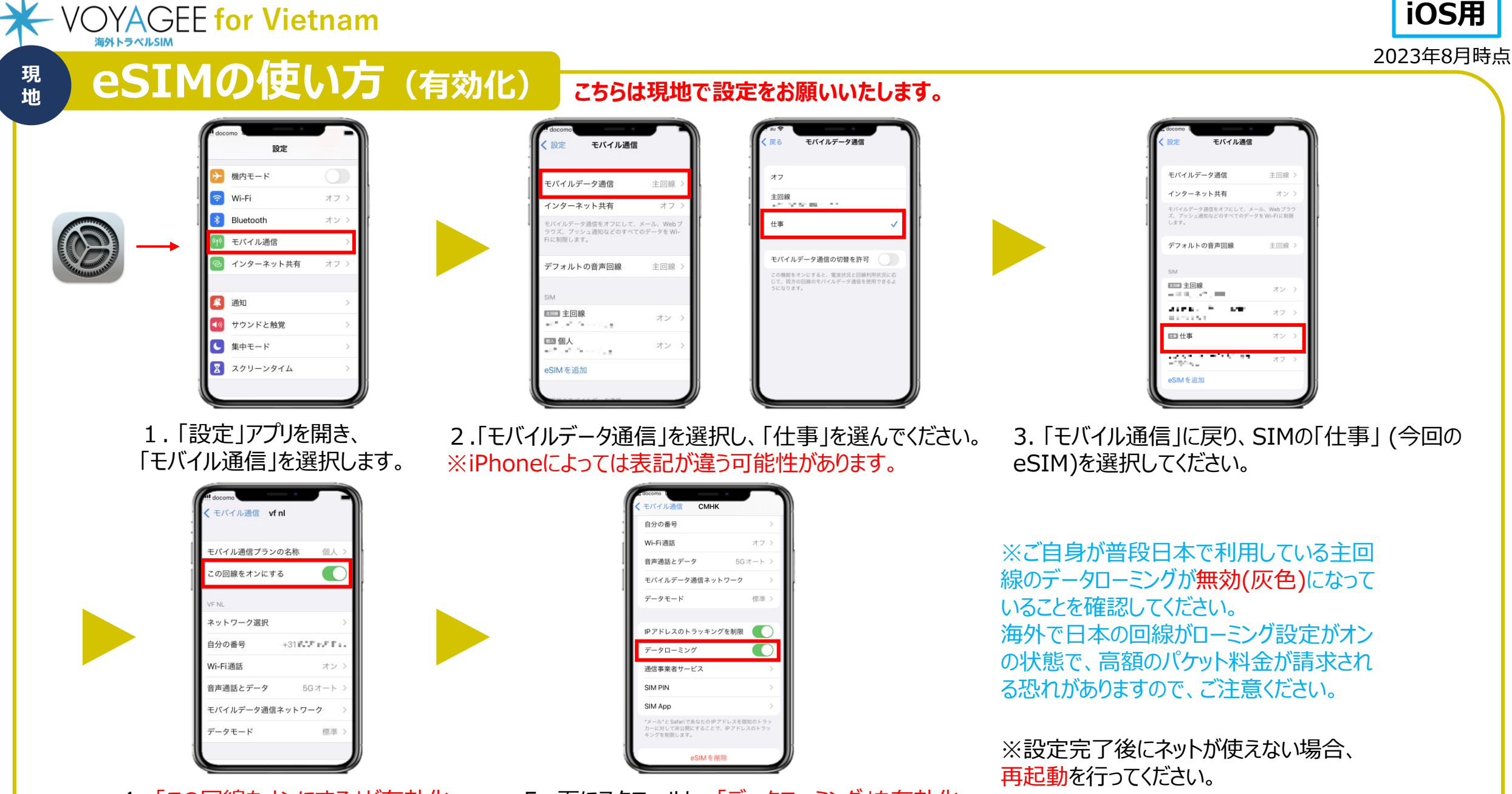

4. 「この回線をオンにする」が有効化 (緑色)になっていることを確認します。 5. 下にスクロールし、「データローミング」を有効化 (緑色)すると設定完了です。